*Antidote 9 v1 • Mac*

# Antidote et vos logiciels

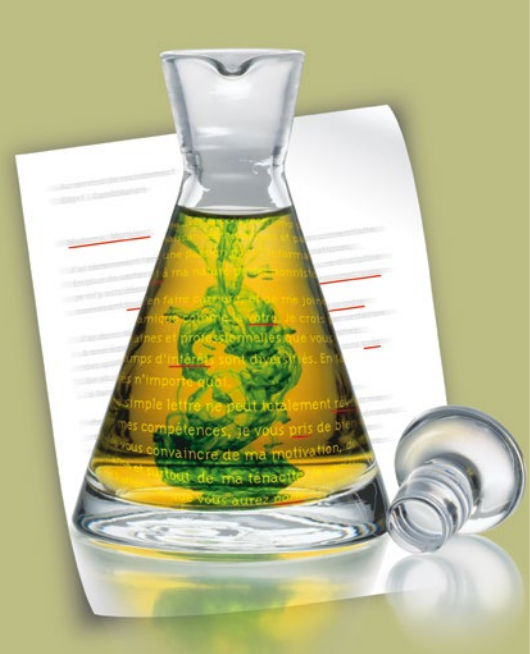

*Antidote, c'est un correcteur avancé, des dictionnaires et des guides linguistiques qui s'ajoutent à vos logiciels pour vous aider à écrire. Pour maximiser votre utilisation d'Antidote avec vos logiciels, cliquez sur leur lien ci-dessous.*

#### Microsoft Office

- 
- **⇒** [Outlook](#page-2-0) **⇒** [Excel](#page-4-0)
- iWork
	-
- **⇒** [Pages](#page-5-0) **⇒** [Keynote](#page-6-0)
- **⇒** [Numbers](#page-7-0)
- **⇒** [Safari](#page-18-0)
- **⇒** [Mail](#page-20-0)
- $\Rightarrow$  [Le menu contextuel](#page-20-0)  $\Rightarrow$  [Thunderbird](#page-10-0)
- **⇒**[LaTeX](#page-19-0)
- **⇒** [QuarkXPress](#page-14-0)

**⇒** [Conseils sur l'installation](#page-27-0)

#### **⇒** [InDesign](#page-15-0)

- **⇒** [InCopy](#page-16-0) **⇒** [Word](#page-1-0) **⇒** [PowerPoint](#page-3-0)
	- **⇒** [Illustrator](#page-17-0)
	- **⇒** [LibreOffice](#page-9-0)
	- **⇒** [NeoOffice](#page-8-0)
	- **⇒** [Google Chrome](#page-12-0)
	- **⇒** [Firefox](#page-10-0)
	-
	- **⇒** [Postbox](#page-10-0)
	- **⇒** [Autres](#page-23-0)

### <span id="page-1-0"></span>Comment utiliser Antidote avec Word ?

Placez votre curseur au début du texte à corriger ou sur le mot à rechercher, puis appelez les ouvrages d'Antidote d'une des façons suivantes.

#### 1. Barre d'outils

Cliquez sur les boutons de la barre d'outils d'Antidote.

*Vous pouvez déplacer la barre d'outils d'Antidote en la trainant par sa barre-titre.*

#### 2. Menu contextuel

Faites un clic droit (ou Ctrl+clic) et sélectionnez l'ouvrage désiré dans le menu contextuel qui apparait.

Antidote - Correcteur Antidote - Dictionnaires Antidote - Guides Masquer la barre Antidote

*Note : vous pouvez modifier le contenu du menu contextuel; voyez les réglages d'Antidote.*

Si la barre d'Antidote n'apparait pas Sélectionnez «Afficher la barre Antidote» dans le menu contextuel

(clic droit ou Ctrl+clic)

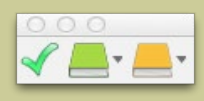

### <span id="page-2-0"></span>Comment utiliser Antidote avec Outlook ?

Placez votre curseur au début du texte à corriger ou sur le mot à rechercher, puis appelez les ouvrages d'Antidote d'une des façons suivantes.

#### 1. Barre d'outils

Cliquez sur les boutons de la barre d'outils d'Antidote.

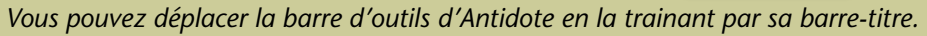

#### 2. Menu contextuel

Faites un clic droit (ou Ctrl+clic) et sélectionnez l'ouvrage désiré dans le menu contextuel qui apparait.

Antidote - Correcteur Antidote - Dictionnaires Antidote - Guides Masquer la barre Antidote

*Note : vous pouvez modifier le contenu du menu contextuel; voyez les réglages d'Antidote.*

#### Si la barre d'Antidote n'apparait pas

Sélectionnez «Afficher la barre Antidote» dans le menu contextuel (clic droit ou Ctrl+clic).

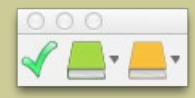

### <span id="page-3-0"></span>Comment utiliser Antidote avec PowerPoint ?

#### Accès aux ouvrages d'Antidote

Sélectionnez le texte désiré, puis cliquez dans la barre d'outils.

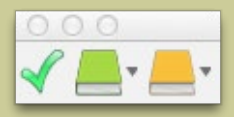

Vous pouvez aussi utiliser le menu contextuel en faisant un clic droit (sur PowerPoint 2008 ou 2011).

Vous pouvez appeler Antidote sur les sélections suivantes :

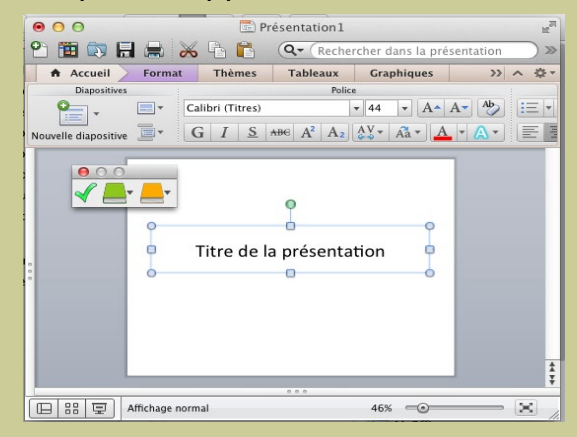

- du texte à l'intérieur d'un cadre ou un cadre complet;
- tous les cadres d'une diapositive (avec Commande-A ou en mode Plan);
- toutes les diapositives à compter de la diapositive courante (en cliquant sur le fond de la diapositive);
- du texte dans la page des commentaires.

### <span id="page-4-0"></span>Comment utiliser Antidote avec Excel ?

#### Accès aux ouvrages d'Antidote

Sélectionnez les cellules désirées, puis appelez les ouvrages d'Antidote en cliquant dans la barre d'outils.

Vous pouvez aussi utiliser le menu contextuel en faisant un clic droit (sur Excel 2008 ou 2011).

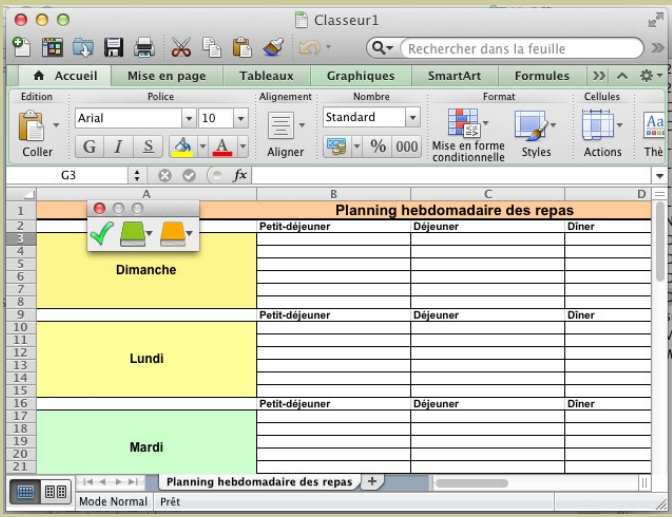

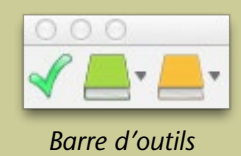

#### Correction du texte

À l'appel du correcteur :

- Si une cellule vide est sélectionnée, Antidote corrigera toute la feuille, incluant les commentaires et les graphiques.
- Si des cellules non vides sont sélectionnées, Antidote corrigera seulement ces cellules. *Notes: Il n'est pas possible d'appeler Antidote pendant l'édition d'une cellule. Les cellules numériques sont ignorées.*
- Si un graphique est sélectionné, Antidote corrigera les titres et noms des axes de ce graphique.

# <span id="page-5-0"></span>Comment utiliser Antidote avec Pages ?

*Pour Pages 5 sur OS X El Capitan, voir cette page.*

#### Pour accéder à Antidote à partir de Pages, utilisez le menu contextuel.

*L'installateur d'Antidote installe automatiquement le menu contextuel.*

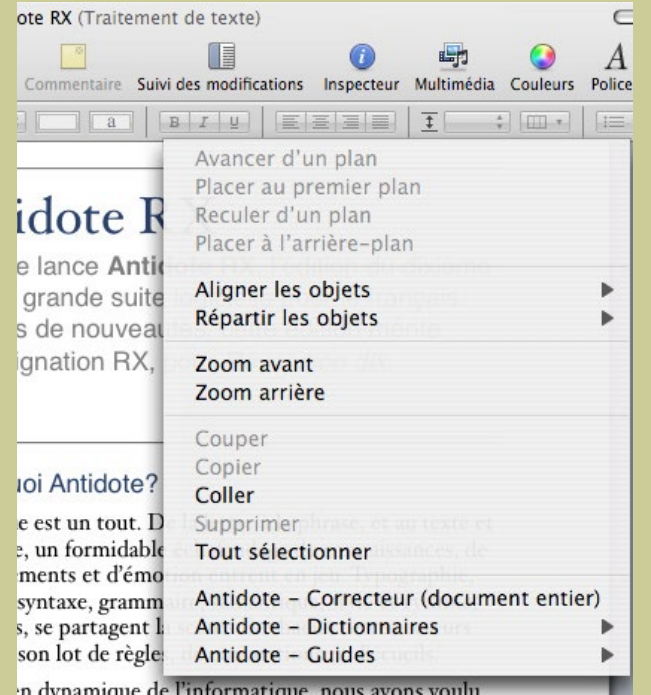

e plus grands ouvrages de référence du français: des

#### Accès aux ouvrages d'Antidote

Pour corriger tout le document, vous devez tout désélectionner :

• cliquez dans le coin supérieur gauche du document, ou

• affichez les Vignettes de page puis cliquez parmi les vignettes.

Vous pouvez aussi sélectionner seulement :

- du texte à l'intérieur d'une zone de texte;
- une ou plusieurs zones de texte complètes.

Ensuite, faites apparaitre le menu contextuel en faisant un clic droit (ou Ctrl+clic), puis sélectionnez l'ouvrage désiré.

### <span id="page-6-0"></span>Comment utiliser Antidote avec Keynote ?

*Pour Keynote 6 sur OS X El Capitan, voir cette page.*

#### Pour accéder à Antidote à partir de Keynote, utilisez le menu contextuel.

*L'installateur d'Antidote installe automatiquement le menu contextuel.*

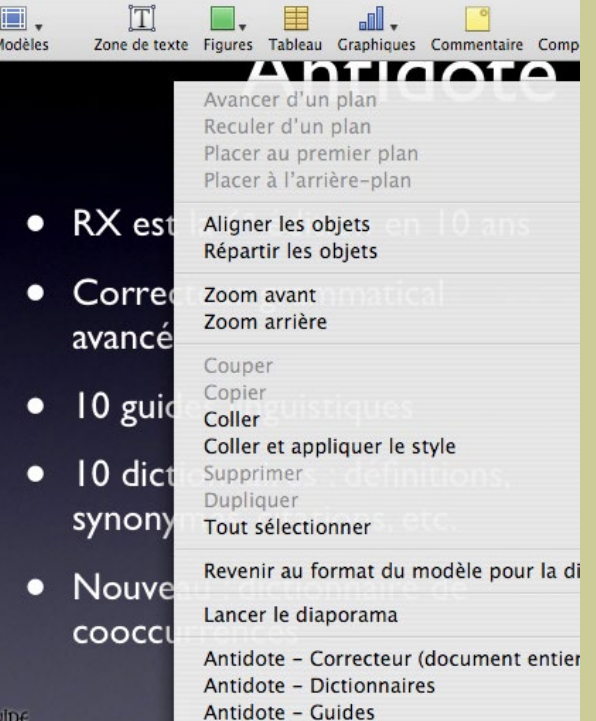

#### Accès aux ouvrages d'Antidote

Pour corriger toute la présentation, cliquez d'abord dans la marge d'une diapo pour tout désélectionner.

Vous pouvez aussi sélectionner seulement :

- du texte à l'intérieur d'une zone de texte;
- une ou plusieurs zones de texte complètes;
- une ou plusieurs diapositives dans le Navigateur.

Ensuite, faites apparaitre le menu contextuel en faisant un clic droit (ou Ctr+clic), puis sélectionnez l'ouvrage désiré.

### <span id="page-7-0"></span>Comment utiliser Antidote avec Numbers ?

*Pour Numbers 4 sur OS X El Capitan, voir cette page.*

#### Pour accéder à Antidote à partir de Numbers, utilisez le menu contextuel.

*L'installateur d'Antidote installe automatiquement le menu contextuel.*

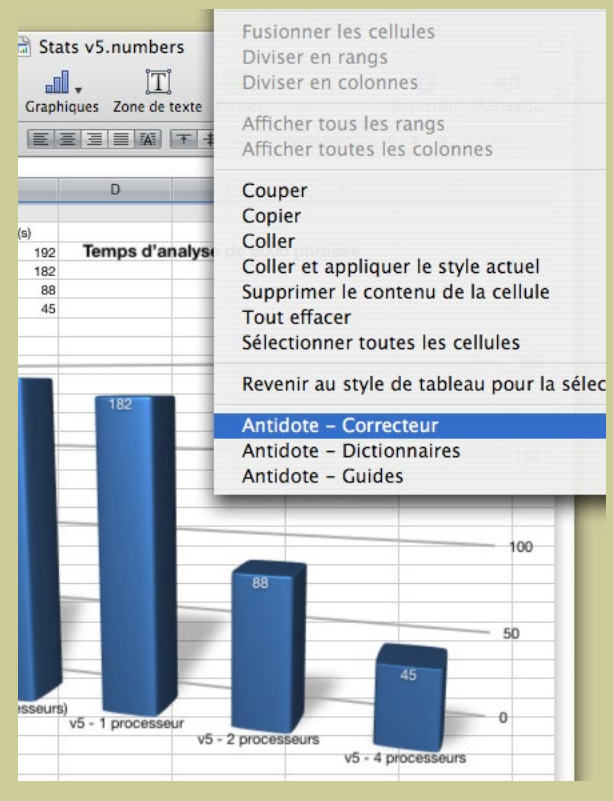

#### Accès aux ouvrages d'Antidote

Pour corriger tout le document, cliquez d'abord dans la marge d'une feuille pour tout désélectionner.

Vous pouvez aussi sélectionner seulement :

• du texte à l'intérieur d'une zone de texte ou d'une cellule;

- une ou plusieurs zones de texte, cellules, ou tableaux au complet;
- une feuille dans le sélecteur de feuilles.

Ensuite, faites apparaitre le menu contextuel en faisant un clic droit (ou Ctrl+clic), puis sélectionnez l'ouvrage désiré.

*Les cellules numériques et les cellules contenant une formule ne sont pas corrigées.*

### <span id="page-8-0"></span>Comment utiliser Antidote avec NeoOffice ?

*Antidote s'intègre aux modules Writer, Calc, Impress et Draw*

#### Accès aux ouvrages d'Antidote

Placez le curseur à l'endroit désiré dans le document, puis appelez les ouvrages d'Antidote à l'aide des boutons dans la barre d'outils ou du menu contextuel.

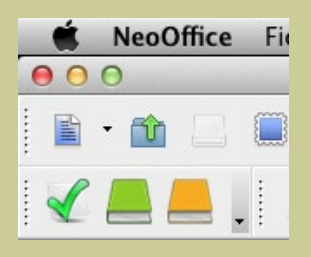

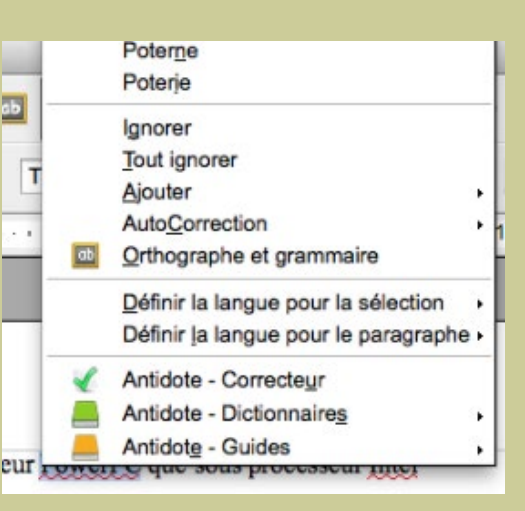

*La barre d'outils d'Antidote Les ouvrages d'Antidote dans le menu contextuel*

### <span id="page-9-0"></span>Comment utiliser Antidote avec LibreOffice ?

*Antidote s'intègre aux modules Writer, Calc, Impress et Draw*

#### Accès aux ouvrages d'Antidote

Placez le curseur à l'endroit désiré dans le document, puis appelez les ouvrages d'Antidote à l'aide des boutons dans la barre d'outils ou du menu contextuel.

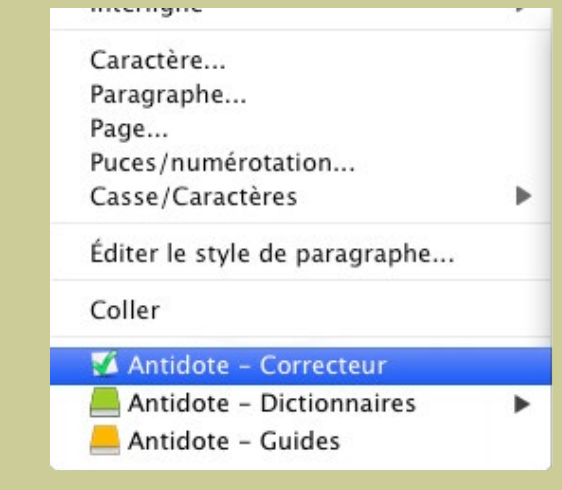

*La barre d'outils d'Antidote Les ouvrages d'Antidote dans le menu contextuel*

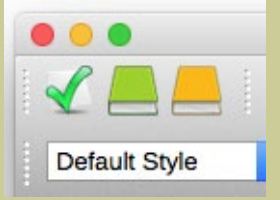

### <span id="page-10-0"></span>Comment mettre à jour Antidote dans Firefox, Thunderbird ou Postbox ?

*Pour l'utilisation d'Antidote dans ces logiciels, voir cette [page](#page-11-0).*

### Mise à jour de l'extension

- Depuis le texteur, ouvrez le menu Outils > Modules complémentaires.
- Cliquez sur l'onglet «Extensions» (voir l'image).
- Cliquez sur l'engrenage (voir l'image).
- Sélectionnez dans le menu l'élément «Rechercher des mises à jour».

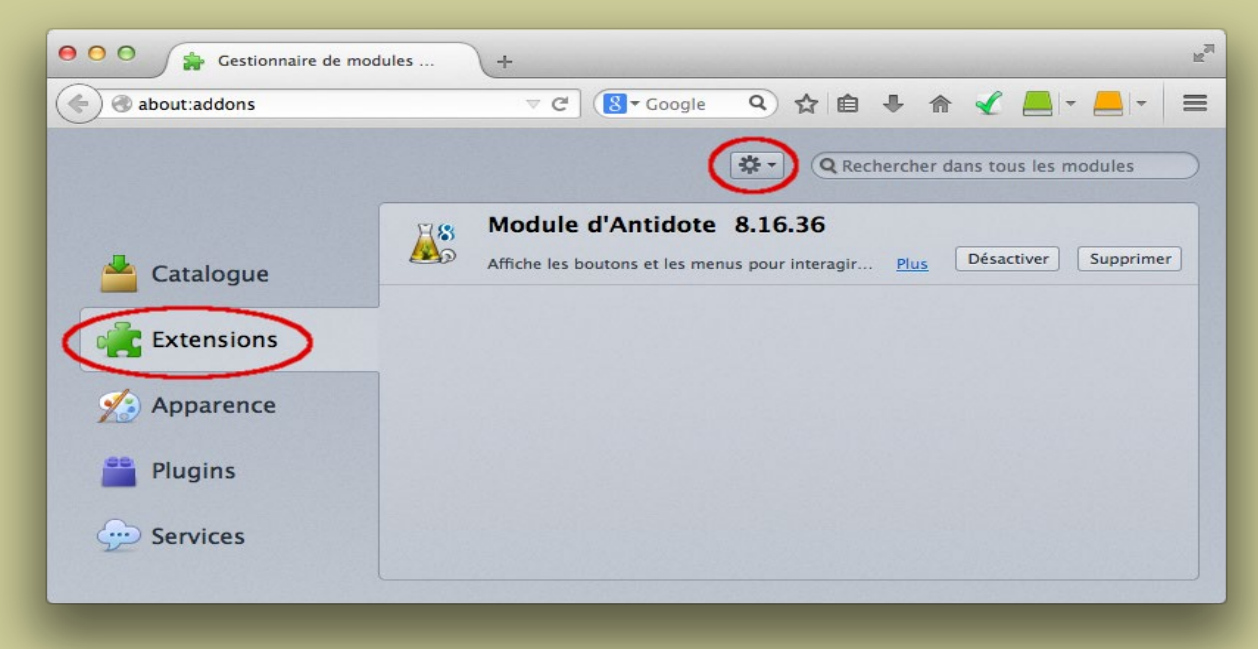

### <span id="page-11-0"></span>Comment utiliser Antidote avec Firefox, Thunderbird ou Postbox ?

*Pour la mise à jour d'Antidote dans ces logiciels, voir cette [page.](#page-10-0)*

#### Accès aux ouvrages d'Antidote

Sélectionnez le texte à corriger ou le mot à rechercher, puis appelez les ouvrages d'Antidote avec :

- les boutons dans la barre d'outils
- le menu contextuel (clic droit)
- le menu Outils.

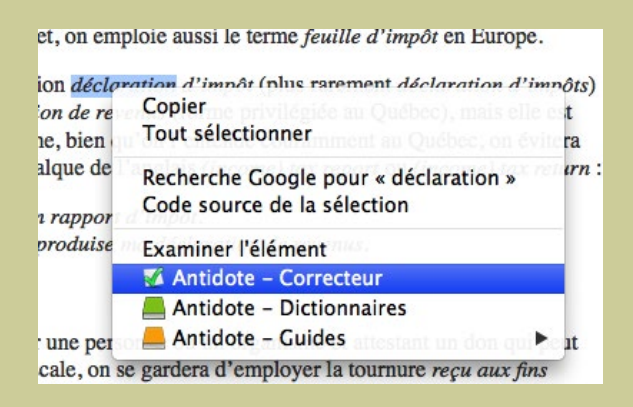

*Le menu contextuel et la barre d'outils (à son emplacement après l'installation)*

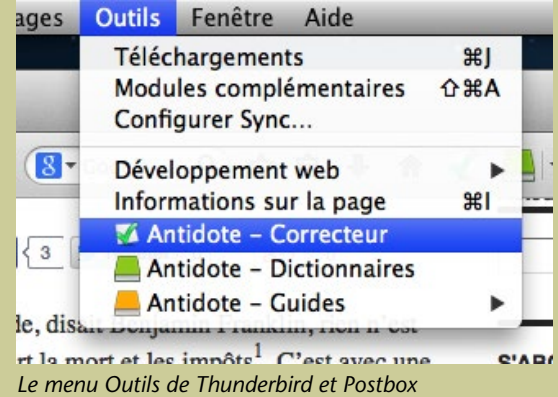

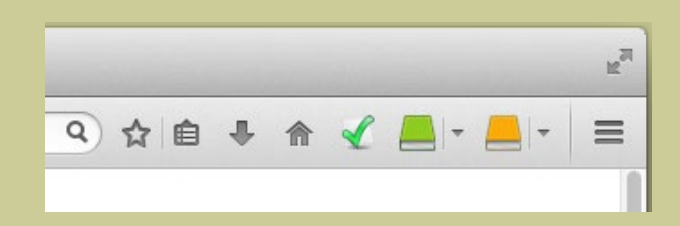

*Vous pouvez déplacer la barre d'outils à l'aide du menu Affichage > Barre d'outils > Personnaliser...*

# <span id="page-12-0"></span>Comment utiliser Antidote avec Google Chrome ?

# $\stackrel{\circ}{=}$ Ξ

### Accès aux ouvrages d'Antidote *La barre d'outils*

Sélectionnez le texte à corriger ou le mot à rechercher, puis appelez les ouvrages d'Antidote avec :

- le menu contextuel (clic droit)
- l'icône d'Antidote dans la barre d'outils.

### Mise à jour de l'extension

Assurez-vous d'effectuer la mise à jour régulièrement :

- Cliquez sur l'icône de personnalisation située dans le coin supérieur droit (voir l'image).
- Sélectionnez dans le menu l'élément «Outils» puis le sous-élément «Extensions».
- Cochez la case «Mode développeur» (voir l'image).
- Cliquez sur le bouton «Mettre à jour les extensions maintenant» (voir l'image).

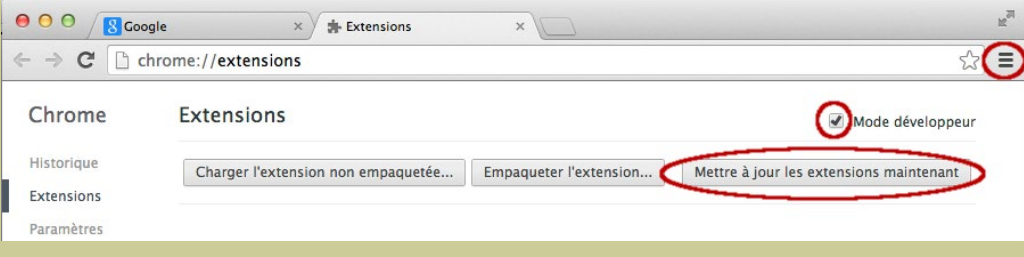

### Comment utiliser Antidote avec Google Chrome ?

#### Menu contextuel

Faites un clic droit dans le texte pour afficher le menu contextuel, puis sélectionnez le nom de l'ouvrage désiré.

#### Configuration du menu contextuel

Il est possible de modifier le menu contextuel. Pour ce faire :

- Faire un clic droit sur l'icône d'Antidote dans la barre d'outils.
- Cliquez sur Options
- Choisissez une option
- Cliquez sur Appliquer
- Fermez l'onglet des options

#### Raccourcis clavier

Pour appeler un ouvrage à l'aide d'un raccourci clavier, il faut sélectionner du texte et utiliser l'un des raccourcis suivants : Ctrl + Option + K : Correcteur

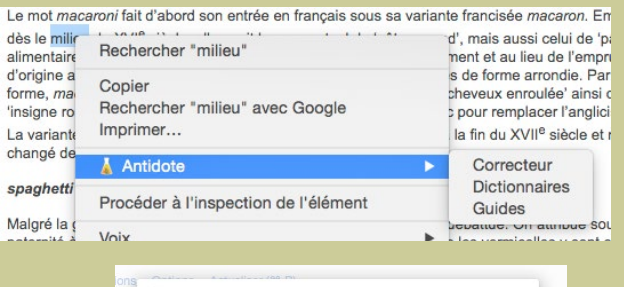

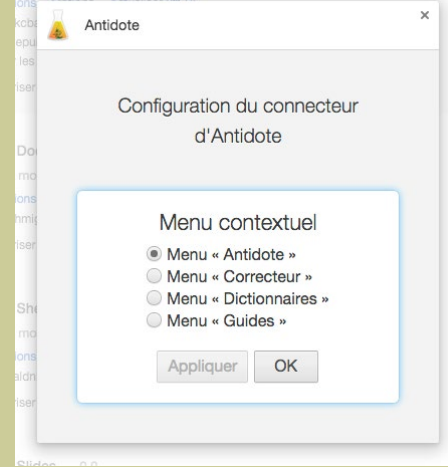

Ctrl + Option + D : Dictionnaires Ctrl + Option + L : Guides

# <span id="page-14-0"></span>Comment utiliser Antidote avec QuarkXPress ?

#### Agent Antidote

Sélectionnez le texte à corriger ou le mot à rechercher, puis appelez les ouvrages d'Antidote à partir du menu de l'Agent Antidote.

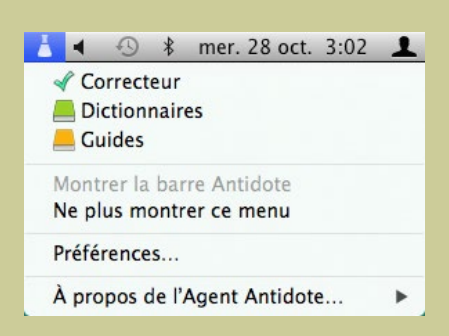

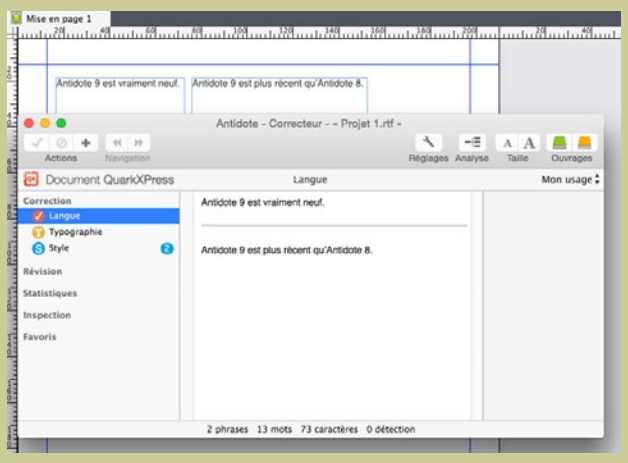

*Antidote affiche toutes les zones de texte corrigées en séquence.*

# <span id="page-15-0"></span>Comment utiliser Antidote avec InDesign ?

#### Correction du texte

Pour corriger le texte, appelez le correcteur à partir :

- de l'[Agent Antidote](#page-24-0)
- du menu contextuel.
- Si une partie du texte est sélectionnée, Antidote ne corrige que cette partie.
- Si le curseur est dans un bloc de texte, la correction débute à la phrase où se trouve le curseur et continue jusqu'à la fin du document.
- Si aucun bloc de texte n'est sélectionné, Antidote corrige le document au complet.

#### Processus de correction

Antidote affiche tous les blocs de texte corrigés en séquence.

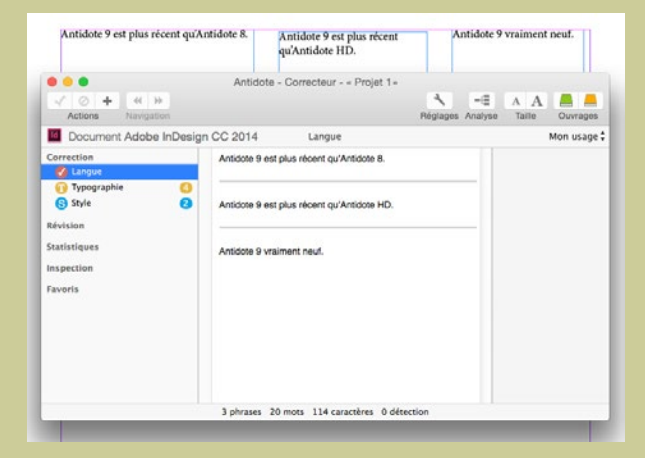

#### Accès aux dictionnaires et guides

Pour accéder aux dictionnaires et guides d'Antidote, sélectionnez le mot à rechercher dans votre document, puis appelez l'ouvrage voulu par le menu contextuel ou par l['Agent Antidote.](#page-24-0)

# <span id="page-16-0"></span>Comment utiliser Antidote avec InCopy ?

#### Correction du texte

Pour corriger le texte, appelez le correcteur à partir :

- de l'[Agent Antidote](#page-24-0)
- du menu contextuel.

Appelez le correcteur par le menu contextuel.

- Si une partie du texte est sélectionnée, Antidote ne corrige que cette partie.
- S'il n'y a pas de sélection, Antidote corrige le document au complet.

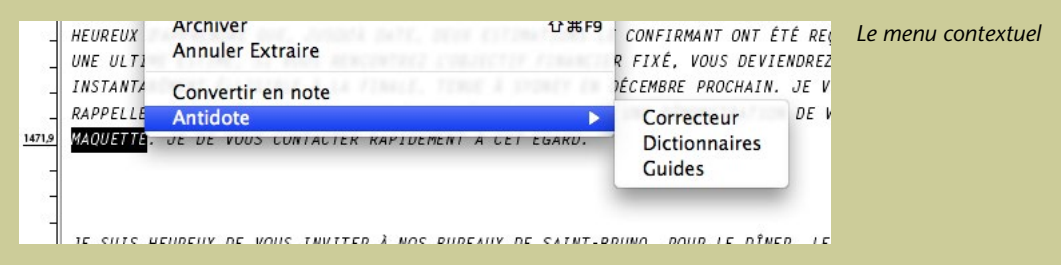

#### Accès aux dictionnaires et guides

Pour accéder aux dictionnaires et guides d'Antidote, sélectionnez le mot à rechercher dans votre document, puis appelez l'ouvrage voulu par le menu contextuel ou l['Agent Antidote](#page-24-0).

# <span id="page-17-0"></span>Comment utiliser Antidote avec Illustrator ?

#### Correction du texte

Pour corriger, sélectionnez «Antidote - Correcteur» dans le menu de l'[Agent](#page-24-0)  [Antidote](#page-24-0) ou dans le menu **Édition** (Edit) d'Illustrator.

- Si une partie du texte est sélectionnée, Antidote ne corrige que cette partie.
- Si le curseur est dans un bloc de texte, la correction débute à la phrase où se trouve le curseur et continue jusqu'à la fin du bloc.
- Si aucun bloc de texte n'est sélectionné, Antidote

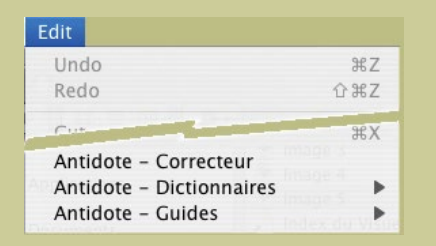

### Processus de correction

Antidote affiche tous les blocs de texte corrigés en séquence.

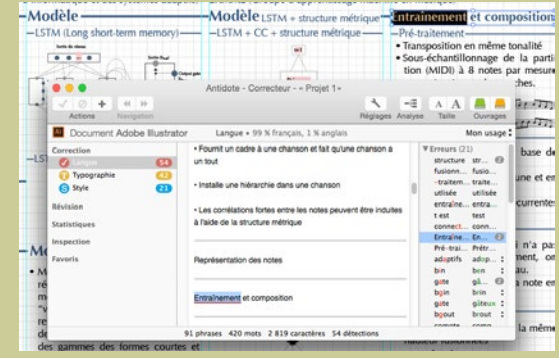

#### Accès aux dictionnaires et guides

Pour accéder aux dictionnaires et guides, sélectionnez le mot à rechercher dans votre document, puis appelez l'ouvrage voulu par le menu de l['Agent Antidote](#page-24-0) ou le menu **Édition** d'Illustrator.

### <span id="page-18-0"></span>Comment utiliser Antidote avec Safari ?

#### Appeler les ouvrages d'Antidote

Sélectionnez le texte à corriger ou le mot à rechercher, puis appelez les ouvrages d'Antidote avec :

- le menu contextuel (clic droit)
- l'[Agent Antidote](#page-24-0)
- les boutons dans la barre d'outils

#### Si la barre d'Antidote n'apparait pas

- Cliquez sur l'icône de l'[Agent Antidote](#page-24-0)
- Sélectionnez la commande « Montrer la barre Antidote »

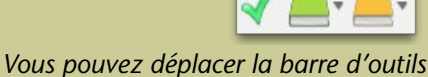

Copier Parole ь Inspecter l'élément Antidote - Guides Antidote - Dictionnaires Antidote - Correcteur

*d'Antidote en la trainant par sa barre-titre.*

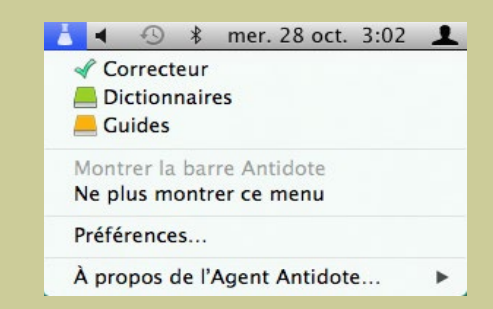

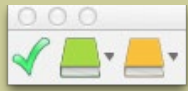

### <span id="page-19-0"></span>Comment utiliser Antidote avec LaTeX ?

Antidote peut traiter un document comportant des commandes LaTeX standards.

1. Dans l'éditeur que vous utilisez pour vos documents LaTeX, sélectionnez le texte à corriger, et appelez Antidote par l'un des moyens habituels (menu contextuel, Agent Antidote, menu Services, menu Dock…).

2. Corrigez le document normalement. Les corrections devraient se refléter directement dans votre éditeur, sans nuire aux instructions de formatage.

#### *Notes:*

• *Si votre éditeur n'arrive pas à contacter Antidote, vous pouvez utiliser le copier-coller (instructions de formatage incluses) pour travailler à partir de l'éditeur interne d'Antidote, puis pour rapporter le texte corrigé dans votre éditeur.*

• *Antidote reconnait les séquences d'accents en ASCII-7-bits de TeX (ex.:\'e), mais elles peuvent être difficiles à corriger; le cas échéant, vous devrez effectuer ces corrections manuellement.*

### <span id="page-20-0"></span>Comment utiliser le menu contextuel d'Antidote ?

Antidote installe un menu contextuel système accessible de la plupart des logiciels.

#### Accès aux ouvrages d'Antidote

- Sélectionnez le texte à corriger ou le mot à rechercher. 1.
- Cliquez sur le bouton droit de la souris (ou tenez la touche «ctrl» en cliquant). 2.
- 3.
- Le menu contextuel apparait; dans la section du bas se trouvent les ouvrages d'Antidote.

#### Choisissez l'ouvrage désiré.

Avec certains logiciels, Antidote copie d'abord le texte dans un document de travail pour y corriger le texte. Après la correction, pour reporter les changements, copiez puis collez le résultat dans le document original.

#### *Note : le panneau «Menu contextuel», dans les réglages d'Antidote, vous permet de personnaliser le menu contextuel, par exemple pour y ajouter l'accès direct aux synonymes ou à la conjugaison.*

Keynote\* Numbers\* TextWrangler TextEdit\* **BBFdit** et autres…

LibreOffice **Thunderbird** Nisus Writer

**Word** Mail Pages\*

*\* Sur OS X 10.9 et 10.10 seulement*

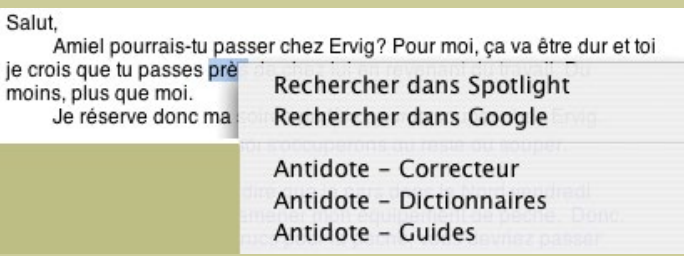

### <span id="page-21-0"></span>Comment utiliser Antidote avec les Services ?

#### Activation Utilisation

Pour faire apparaitre les outils d'Antidote parmi les services de Mac OS X:

1. Cliquez sur Préférences Système.

- Cliquez sur Clavier.
- Sélectionnez Services dans la liste de gauche.
- 4. Cochez les services désirés :
	- Antidote Correcteur
	- Antidote Dictionnaires
	- Antidote Guides

- Sélectionnez le texte à corriger ou le mot à rechercher.
- 2.

Faites un clic droit (ou Ctrl+clic) sur le texte sélectionné. Dans le menu contextuel qui s'ouvre, choisissez l'ouvrage désiré.

- - 3. Antidote s'ouvre sur l'ouvrage demandé.
	- Note : le correcteur copiera parfois le texte dans un document de travail avant de le corriger; dans ce cas, reportez ensuite les corrections dans le document original.

*Note : Antidote insère déjà ses commandes dans le menu contextuel de la plupart des applications. Le cas échéant, les commandes des services apparaitront en double. Les premières sont en général préférables.*

*Note : certains formatages peuvent être perdus lors du transfert vers Antidote.*

## <span id="page-22-0"></span>Comment utiliser le menu Antidote dans le Dock ?

### 1. Lancez Antidote.

#### 2. Sélectionnez le texte à corriger.

Sélectionnez le texte à corriger ou le mot à rechercher à partir de n'importe quelle application (par exemple, une application qui n'implante pas le menu Services d'OS X).

#### 3. Copiez la sélection.

Utilisez le presse-papier pour transmettre le texte à corriger ou le mot à rechercher à Antidote.

#### 4. Cliquez sur l'icône d'Antidote dans le Dock.

Cliquez sur l'icône d'Antidote dans le Dock en maintenant le bouton de la souris enfoncé, puis choisissez l'ouvrage désiré dans le menu. Antidote ouvre alors l'ouvrage choisi. Dans le cas du correcteur, il colle le texte dans un document de travail, puis lance la correction sur ce document.

#### 5. Reportez les changements.

Reportez les changements en copiant puis en collant le résultat dans le document original.

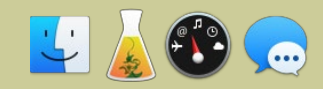

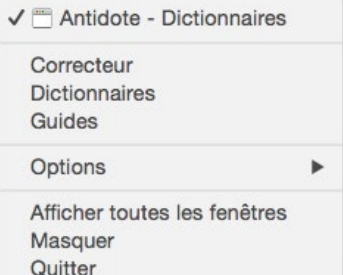

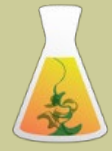

# <span id="page-23-0"></span>Comment utiliser Antidote avec d'autres logiciels ?

#### 1. Agent Antidote

L'Agent Antidote s'installe dans la barre des menus. L'Agent permet l'intégration d'Antidote dans plusieurs logiciels. **⇒ [En savoir plus sur l'Agent Antidote...](#page-24-0)**

#### 2. Menu contextuel

Antidote s'intègre au menu contextuel système, visible depuis la plupart des applications OS X; un clic droit suffit.

#### 3. Menu Services

Accédez à Antidote à partir de tout logiciel compatible avec les services d'OS X.

#### 4. Menu Dock

Tous les ouvrages d'Antidote sont accessibles depuis le menu Dock.

#### 5. Copier-coller

Utilisez le presse-papier pour transmettre le texte à corriger ou le mot à rechercher à Antidote.

#### 6. Glisser-poser

Faites glisser le texte à corriger ou le mot à rechercher directement dans les ouvrages d'Antidote.

- 
- **⇒ [En savoir plus sur le menu contextuel...](#page-20-0)**
- **⇒ [En savoir plus sur les Services...](#page-21-0)**
- **⇒ [En savoir plus sur le menu Dock...](#page-22-0)**
- **⇒ [En savoir plus sur le copier-coller...](#page-25-0)**
- **⇒ [En savoir plus sur le glisser-poser...](#page-26-0)**

# <span id="page-24-0"></span>Comment utiliser l'Agent Antidote ?

- Sélectionnez le mot à rechercher ou le texte à corriger. 1.
- Cliquez sur l'icône de l'Agent Antidote dans la barre des menus pour ouvrir son menu. 2.
	- Sélectionnez dans le menu l'ouvrage d'Antidote désiré.

#### *Notes:*

3.

- *Le menu de l'Agent Antidote peut remplacer la barre flottante d'Antidote ainsi que l'accès par le menu contextuel; il leur est fonctionnellement équivalent.*
- *Un point d'exclamation se superpose à l'icône si l'Agent Antidote n'est plus en mesure de fonctionner. Dans ce cas, cliquez sur l'icône et sélectionnez l'option Quitter qui apparait au bas du menu. Quittez et relancez Antidote pour relancer l'Agent.*

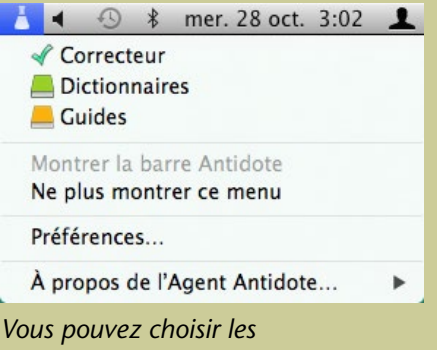

*commandes d'Antidote qui apparaissent dans le menu; voyez les réglages d'Antidote.*

# <span id="page-25-0"></span>Comment copier-coller entre votre application et Antidote ?

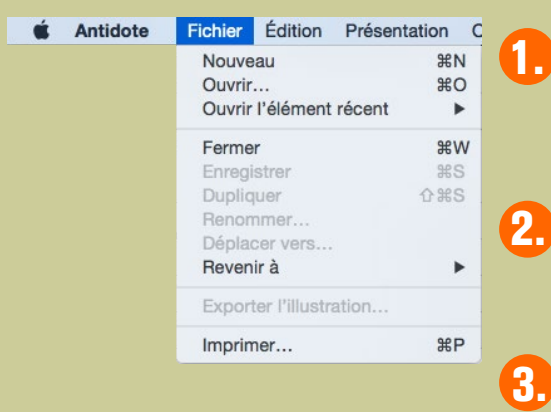

Dans votre application, sélectionnez le texte à corriger, puis copiez-le dans le presse-papier.

Dans Antidote, créez un document interne.

Collez le texte à corriger dans ce document.

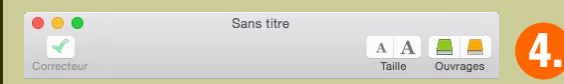

Appelez le correcteur.

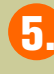

La correction terminée, copiez le texte corrigé vers votre document initial. (Attention: certains formatages peuvent être perdus.)

### <span id="page-26-0"></span>Comment glisser-poser entre votre application et Antidote ?

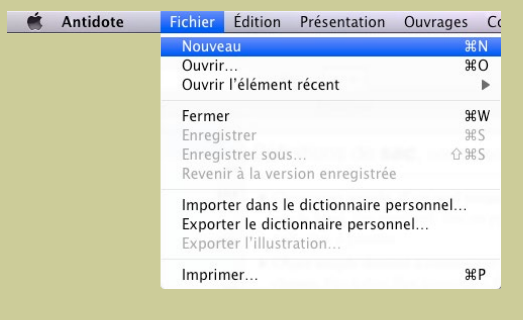

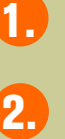

- Dans Antidote, créez un nouveau document.
- Sélectionnez et faites glisser le texte à corriger dans ce document.
- Appelez le correcteur.
- 4.

3.

Glissez le texte corrigé vers votre document initial. (Attention: certains formatages peuvent être perdus.)

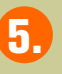

Pour les autres ouvrages, faites glisser le mot à rechercher Sur les autres ouvrages, raites glisser le mot à rechercher<br>sur le dictionnaire désiré ou dans le champ de recherche.

### <span id="page-27-0"></span>Comment installer Antidote dans vos logiciels ?

- 1. Antidote installe automatiquement ses connecteurs dans les logiciels que vous avez choisis pendant l'installation d'Antidote.
- 2. Pour réinstaller Antidote dans un logiciel, choisissez «Installation dans vos logiciels…» dans le menu «Aide».

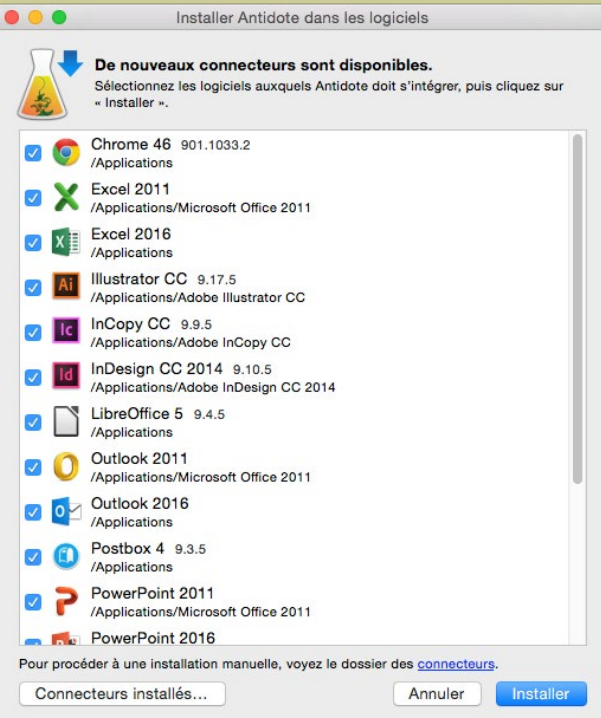

*Note: Si l'installation automatique ne fonctionne pas, voyez, dans le dossier «Connect », le sousdossier correspondant à votre logiciel; vous y trouverez des instructions détaillées pour l'installation manuelle.*

# Intégrations sur OS X El Capitan

Avec El Capitan, Apple introduit le SIP (System Integrity Protection), une nouvelle barrière visant à protéger le système des intrusions malveillantes. Malheureusement, Apple a choisi d'inclure Pages, Keynote, Numbers et TextEdit dans le périmètre du SIP. En ce faisant, Apple a fermé la porte principale par laquelle Antidote s'intégrait à ces quatre applications, ce qui fait que ses trois commandes (correcteur, dictionnaires, guides) n'y sont plus offertes dans le menu contextuel ou par boutons. Pour utiliser Antidote avec l'un de ces quatre logiciels, vous pouvez utiliser le [menu](#page-21-0)  [Services](#page-21-0), ou encore le copier-coller. Druide s'efforce d'inciter Apple à remplacer la porte fermée par une nouvelle porte plus efficace et plus sure.

Pour plus de détails sur le SIP (page en anglais seulement): [https://support.apple.](https://support.apple.com/fr-fr/HT204899) [com/fr-fr/HT204899](https://support.apple.com/fr-fr/HT204899)

Pour inciter Apple à créer une API pour Antidote (formulaire en anglais seulement): <http://www.apple.com/feedback/pages.html>

### Où trouver de l'information complémentaire sur Antidote ?

#### Le menu Aide

Le menu Aide d'Antidote donne accès à plusieurs références intéressantes (dont le présent document). En particulier:

**Posologie.pdf** – Le quide d'utilisation d'Antidote. Il contient une présentation détaillée de chaque ouvrage et de son utilisation.

Raccourcis-clavier – Ce document contient les principaux raccourcis-clavier propres à Antidote.

**Foire aux questions (FAQ)** – La foire aux questions (menu Aide > Questions…) se trouve sur le site web de Druide et contient les réponses aux questions les plus fréquemment posées.

#### Notre site Web <http://www.antidote.info>

*Antidote* et *Anti-Oups!* sont des marques de commerce de Druide informatique inc. © Copyright 2015, Druide informatique inc. Tous droits réservés. Tous les autres produits mentionnés sont des marques de commerce de leur propriétaire respectif.